# **Aan de slag met onze Bethel kerk-app**

In deze handleiding lees je hoe jij de Bethel Hattem kerk app kunt installeren op jouw smartphone of tablet. Voordat je de app kunt gebruiken moet je jezelf eerst registreren in de app. Download de app in de Google Play store of Apple App Store door te zoeken op Bethel Hattem. Download de app en starten maar!

### **STAP 1) GA NAAR DE JUISTE APP STORE**

Heb je een Android apparaat? Denk aan Google, Samsung, Motorola, Toshiba.

[Download](https://play.google.com/store/apps/details?id=app.donkeymobile.hattemvbgbethel&hl=nl&gl=nl) hier de app in de Google Play Store

Heb je een iPhone of iPad van Apple?

[Download](https://apps.apple.com/nl/app/bethel-hattem/id6469696101?uo=2) hier de app in de Apple App Store

#### **STAP 2) De app installeren en openen**

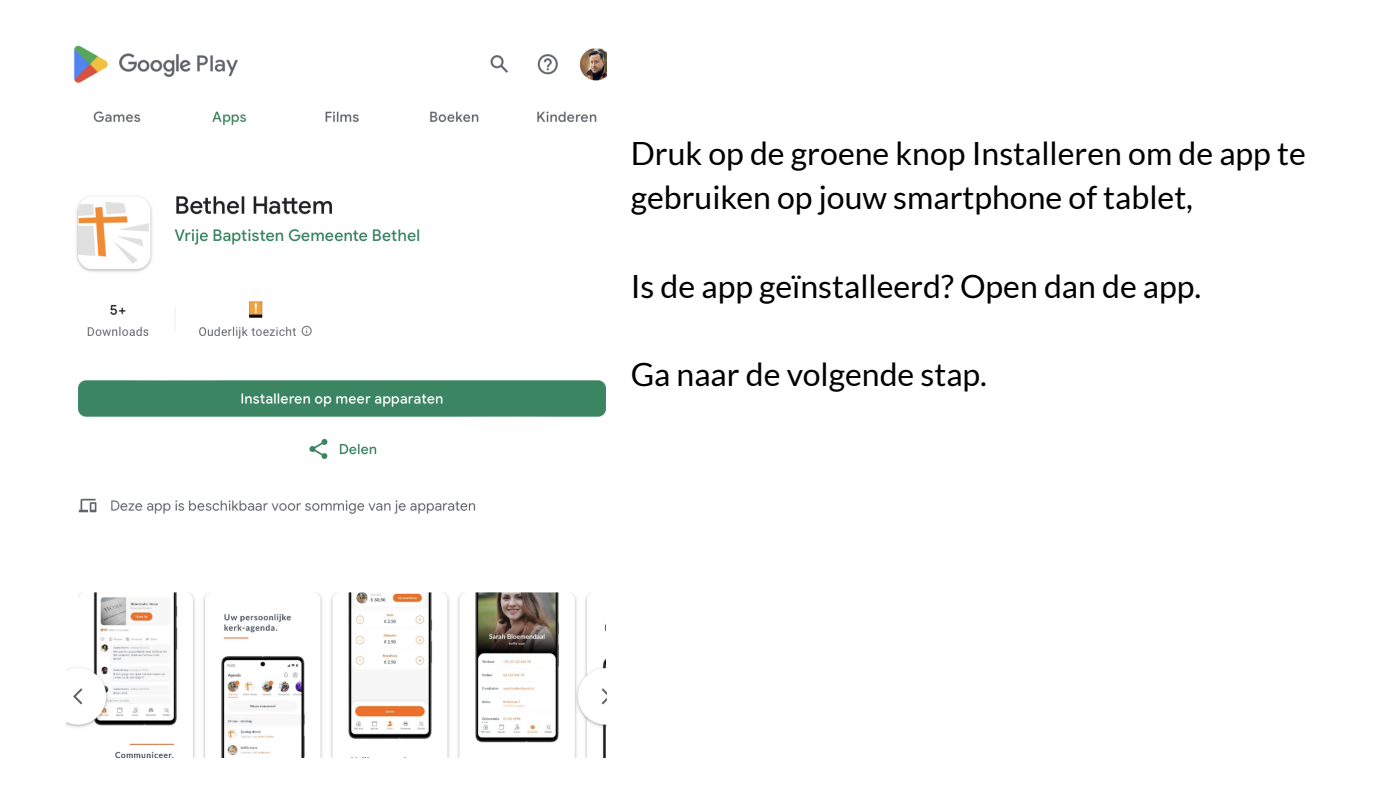

#### **STAP 3) Account aanmaken**

**Open de app.** Als je voor het eerst de app opent dan zie je dit scherm. Druk op de witte knop onderaan 'Aan de slag' .

Vul vervolgens jouw persoonlijke e-mailadres en wachtwoord in. Klik op 'verder' en open je inbox. Als je op de button in het mailtje in je inbox klikt en dan terugkeert in de app kun je je profiel verder invullen.

**Toegang krijgen:** Als je dit hebt gedaan dan krijg je nog niet volledige toegang tot de app maar moet je wachten tot een beheerder van de app je toegang verleent. Als hij je kent als lid of betrokkene bij een kerkelijke gemeente zal dat snel gaan, anders kan hij een verzoek indienen tot meer informatie.

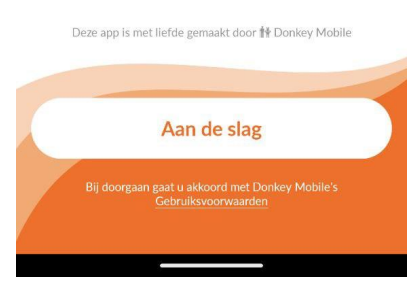

**Let op:** ieder account is persoonsgebonden. Je kunt dus een enkel e-mailadres gebruiken per persoon.

**Zet de meldingen aan:** Druk op de oranje knop 'Meldingen toestaan'. Dit raden we aan zodat je op de hoogte blijft van de

communicatie binnen de gemeente.

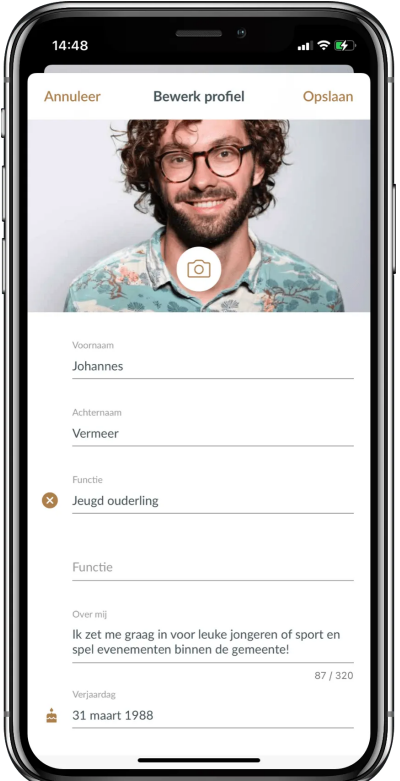

#### heeft? Vul het hier in!

#### **STAP 4) Vul je profiel aan**

Maak een vliegende start en vul je profiel verder aan. Wat kun je allemaal invullen en waar staat dit in de app? En geen zorgen, alles wat je invult wordt alleen met je mede gemeenteleden gedeeld. Je persoonsgegevens worden niet en zullen nooit buiten de app gebruikt mogen worden!

1. Ga in de app naar de tab "Profiel", deze staat helemaal rechts op het hoofdmenu.

2. Klik onder je profiel foto op de knop "bewerk profiel". Nu zie je alle opties die je hebt om je profiel aan te vullen!

3. Functie: denk hierbij aan koster, koffieschenker, technicus, voorganger, baby-oppas, etc. Wanneer mensen in de ledenlijst van de app zoeken kunnen ze ook op functies zoeken. Wil je makkelijk gevonden worden als iemand jou als koster nodig

4. Over mij: plaats een leuk weetje over jezelf, waar je geïnteresseerd bent en waarvoor ze contact met je op mogen nemen bijvoorbeeld! Noem je hobby's of verklap zelfs je schoenmaat aan de rest van de gemeente.

5. Je geboortedatum. Zo weten je gemeenteleden wanneer ze je een kaartje kunnen sturen! Voor Androidgebruikers is het bij het instellen van de geboortedatum belangrijk eerst op het jaartal te klikken en deze aan te passen en dan pas naar de juiste maand en dag te gaan.

6. Je thuis en/of mobiele telefoonnummer. Mocht iemand je dringend nodig hebben kunnen ze je bereiken!

7. Je adresgegevens. Als iemand je een verjaardagscadeautje wil bezorgen of je op wil zoeken hoeven ze op je profiel alleen op het adres te klikken en kunnen ze direct naar je navigeren!

#### **Wat kun je allemaal met de app?**

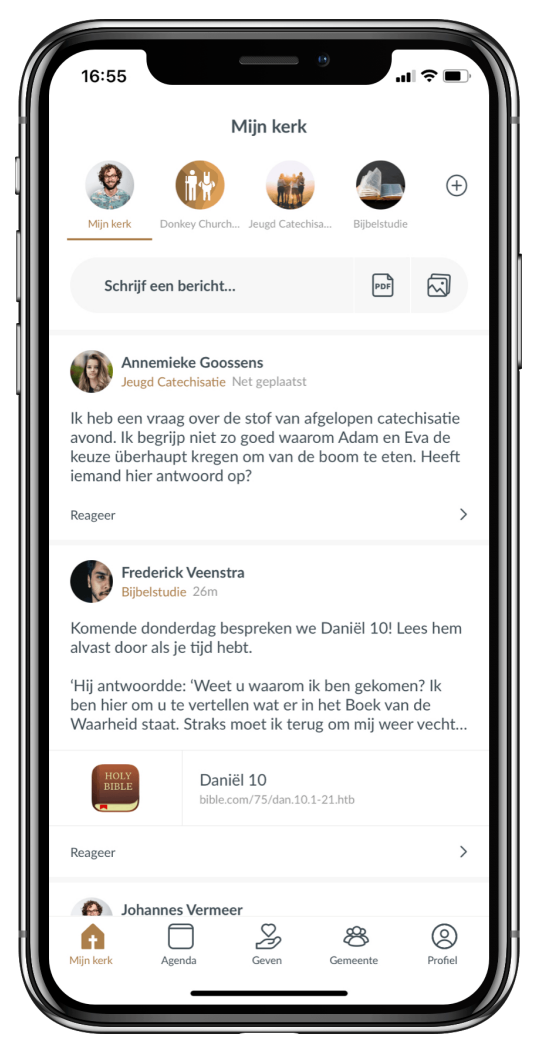

# **Mijn kerk**

Hier verschijnen alle berichten van de groepen waar jij in zit. Je kan het vergelijken met een feed van bijvoorbeeld Facebook. Je kunt op deze berichten reageren of zelf een nieuw bericht plaatsen.

Als je dat laatste wil doen, kies je een groep waarin je dit bericht wil plaatsen. Dit kunnen alleen groepen zijn waar je zelf in zit.

Bovenin de app zie je alle groepen waar je in zit en kun je ook per groep de berichten bekijken.

Misschien wil je een nieuwe groep toevoegen. Dat kan! Helemaal aan de rechterkant van de groepen staat een plusje. Met het klikken op het plusje kun je een nieuwe groep aanmaken. Vul een groepsnaam en groepsbeschrijving in. Vergeet niet een passende groepsfoto toe te voegen en klik op volgende. Je kunt nu leden toevoegen: wie moeten er in de groep? Selecteer deze leden en klik op 'aanmaken'.

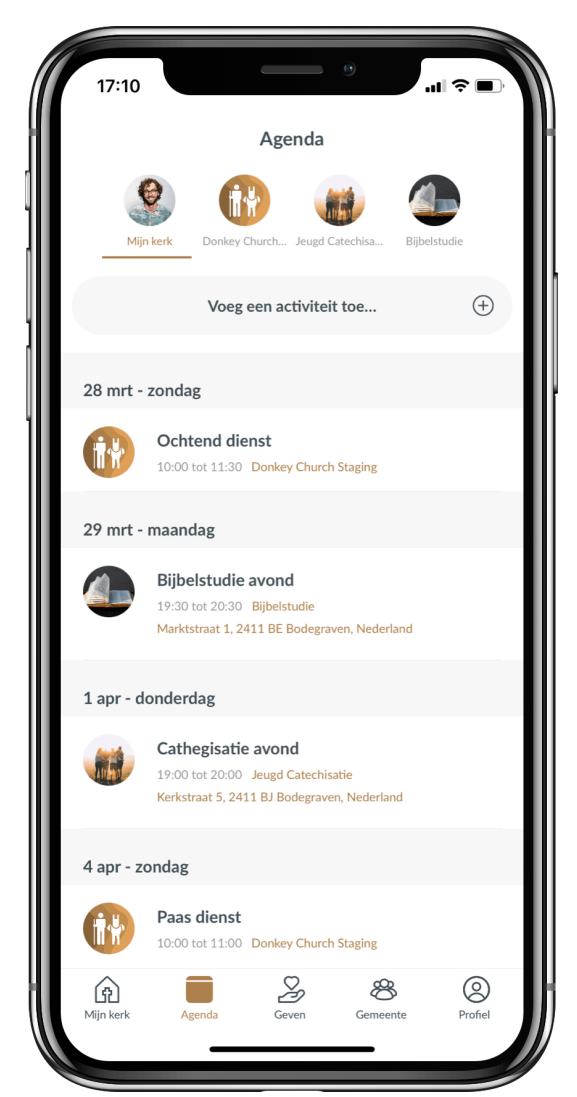

### **Agenda**

Onder de tweede tab in het hoofdmenu vind je de agenda. Alle diensten staan er in maar ook alle vergaderingen of andere evenementen die in een groep waar je deel van uitmaakt, zijn er te vinden.

Als je op de datum klikt, krijg je de optie deze toe te voegen aan je persoonlijke agenda-app. Hetzelfde geldt als je op de locatie klikt, je kan er eenvoudig heen navigeren.

Ook hier staan weer alle agenda-items van de groepen waar jij in zit. En nu geldt ook dat je bovenin de app alle groepen kan zien waar je in zit en weer per groep de agenda-items kan bekijken.

De 'Mijn kerk' groep toont alle evenementen uit alle groepen waar je in zit. Zo zie je direct in één oogopslag wat het eerstvolgende interessante kalender item voor je is!

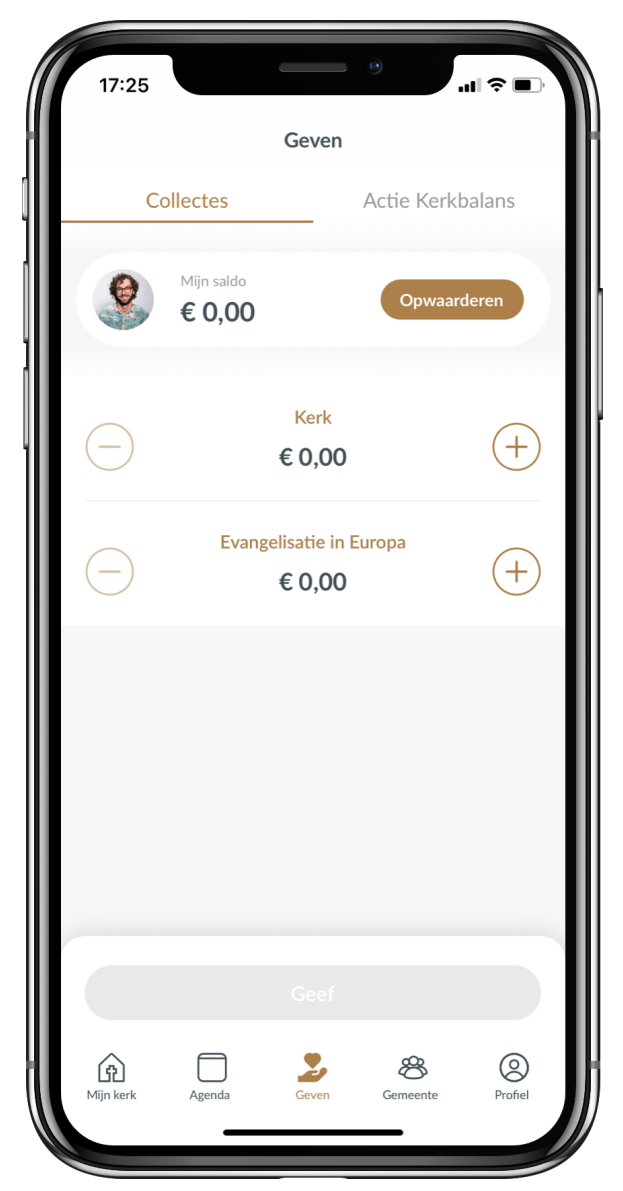

# **Geven - De collecte**

Aan de collecte geven wordt makkelijker en daarmee leuker, toch? In de app wordt gewerkt met een saldo. Dit saldo kun je opwaarderen door eenvoudig met iDeal te betalen. Hoe werkt het?

1. Naast het fotootje van jezelf, staat 'Mijn saldo' en een bedrag. Rechts daar weer van staat 'opwaarderen'. Klik daarop.

2. Voer een bedrag in.

3. Klik op het pijltje. De app zal nu vragen naar welke bank app/website hij je door moet sturen zodat je via je eigen bank de betaling kan autoriseren. Wel zo veilig!

4. De app verwijst je via iDeal veilig door naar de betaalomgeving van je eigen bank.

5. Rond de betaling met je bank app/website af. Je zal daarna automatisch weer doorgestuurd worden naar je kerk app.

Het bedrag staat nu op je account en het geld wordt direct naar onze gemeente overgemaakt.

Als je voor het eerst saldo opwaardeert zal de app je vragen om een pincode in te stellen. Deze zul je dan voortaan invoeren wanneer je vanuit je saldo een gift geeft. Zo houden we je saldo veilig!

**Let op:** Het opladen van het saldo kost €0,24 aan transactiekosten. Dit zijn de enige kosten die niet naar het collectedoel gaan. Je kan er ook voor kiezen geen saldo in de app te zetten en per collecte geld over te maken. Dan kost het wel per keer €0,24 transactiekosten. Het is dus voordeliger om saldo op te laden.

Een ander voordeel van het saldo is dat je niet steeds via je bankomgeving hoeft te betalen. Dat doe je één keer en vanaf dan geef je vanuit de app. De collectes staan duidelijk aangegeven. Kies per collecte een bedrag wat je wil geven en klik op geef. Voer je pincode in en voilà! Je hebt een donatie gedaan. Zo simpel is het!

#### **Handige tip:**

Ook opgeladen saldi is voor de belasting aftrekbaar. Op je bankafschrift komt de tenaamstelling van je gemeente te staan. Ook al gaat het geld via een betaalrekening, de belastingdienst kan zien waar het geld heen gaat en via welke rekening.

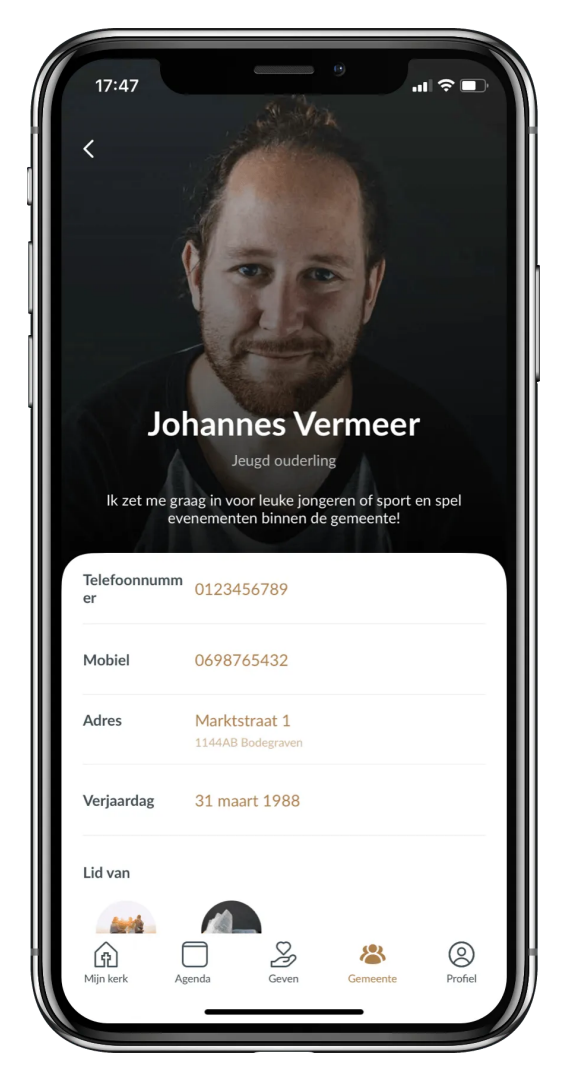

je het adres kopiëren.

### **Gemeentegids**

De vierde tab in het hoofdmenu leid je naar de gemeentegids. Afhankelijk van wat andere gemeenteleden hebben ingevuld kun je ze zoeken op de voor- en achternaam maar ook op de functie. Heb je de koster of de bandleider nodig? Als ze deze functies aan hun profiel toegevoegd hebt kun je ze daarop vinden! Als je op een gemeentelid klikt krijg je het profiel te zien. Wat kun je allemaal in de gemeentegids zien en doen?

1. Als je het telefoonnummer wat langer ingedrukt houdt, krijg je de opties dit nummer te bellen, een bericht te sturen, te kopiëren of op te slaan in je contacten.

2. Als je het e-mailadres wat langer ingedrukt houdt, krijg je de opties om deze persoon een e-mail te sturen, het adres te kopiëren of het adres op te slaan in je contacten.

3. Hetzelfde geldt voor het adres: houd je het wat langer ingedrukt krijg je de opties om naar dit adres te navigeren via Google Maps of Apple Kaarten. Ook kan

4. Als iemand zijn/haar verjaardag heeft ingevuld kun je door het even ingedrukt te houden deze toevoegen aan je agenda.

5. Ook kun je zien van welke groepen deze persoon lid is.